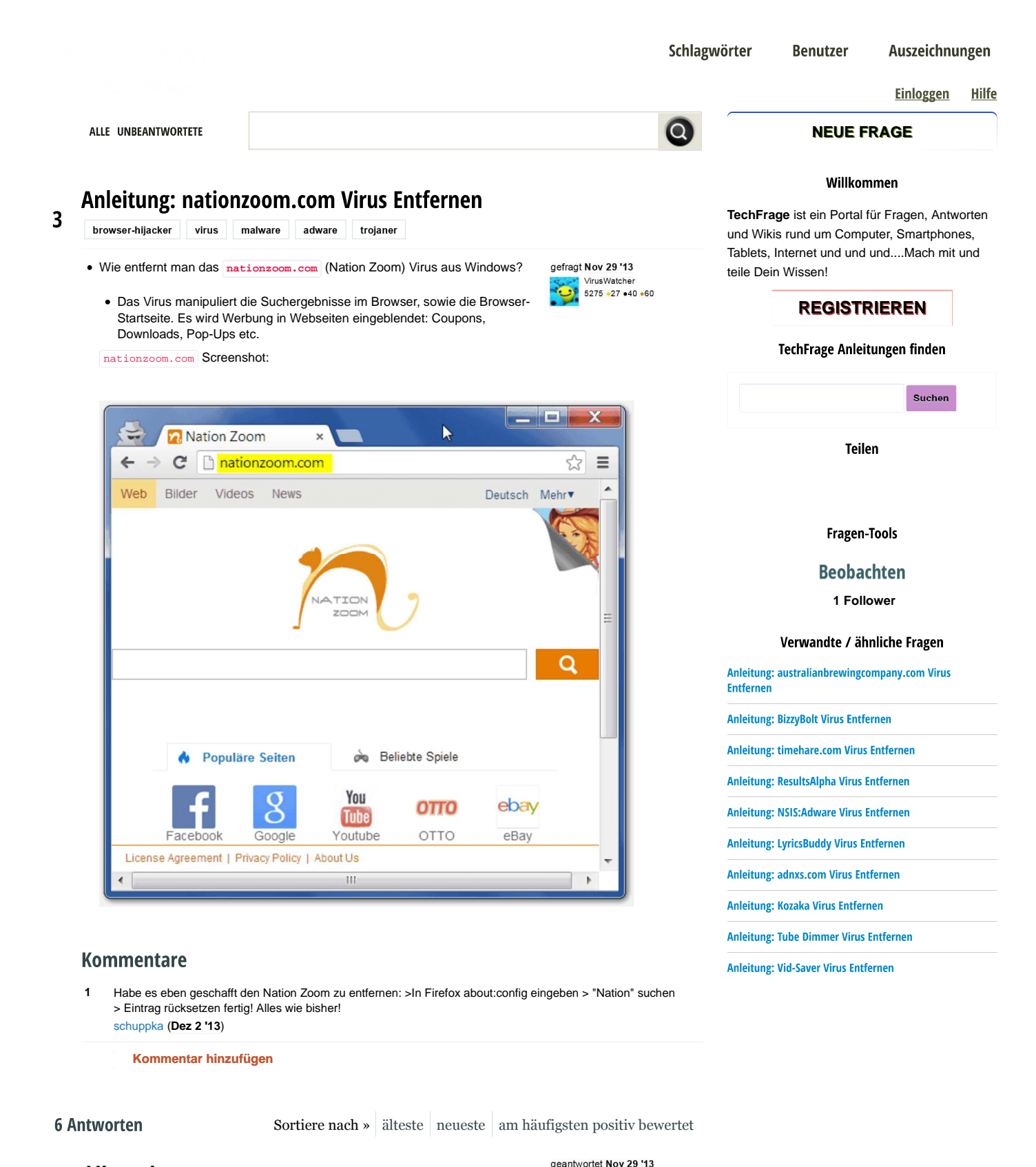

60 60 70 3275 327 440 60

aktualisiert Dez 13 '13

VirusWatcher

#### **Hinweise:**  $\overline{3}$

- Arbeite die Anleitung Schritt für Schritt durch. Es sieht alles komplizierter aus als es ist.
- Da die Browser erneuert werden und der PC neustartet, so ist es sinnvoll die Web-Adresse dieser Anleitung sich selbst per E-Mail zu schicken
- Bitte führe die vorgeschlagenen Programme als Administrator aus. Das bedeutet: **Rechtsklick** auf die heruntergeladene **.exe** Datei und dann **"Als Administrator ausführen"** auswählen

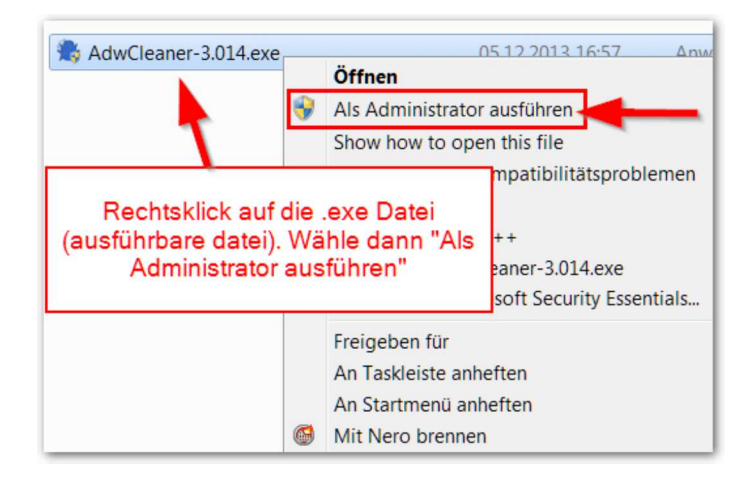

Alle vorgeschlagenen Programme sind entweder kostenlos oder 30-tägige Testversionen (also auch kostenlos). Ihr müsst **nichts** bezahlen!

# **Schritt 0:**

- Downloade den **Rkill**. Dieses Tool stoppt alle bösartigen Prozesse auf dem Computer. Gereinigt wird mit den Tools, die ich weiter unten aufliste. Rkill ist nur ein Hilfsprogramm, um die Viren auszutricksen.
- Benenne die heruntergeladene **.exe** Datei in einen beliebigen anderen Namen um. Das ist eine reine Vorsichtsmaßnahme, weil viele bösartigen Programme, den Rkill am Ausführen hindern wollen. Sollte der Rkill trotz Umbenennung nicht starten, benenne ihn in **WiNlOgOn.exe** um.
- Starte den Rkill und lasse ihn komplett durchlaufen bis die Meldung "**Rkill Finished**" erscheint.

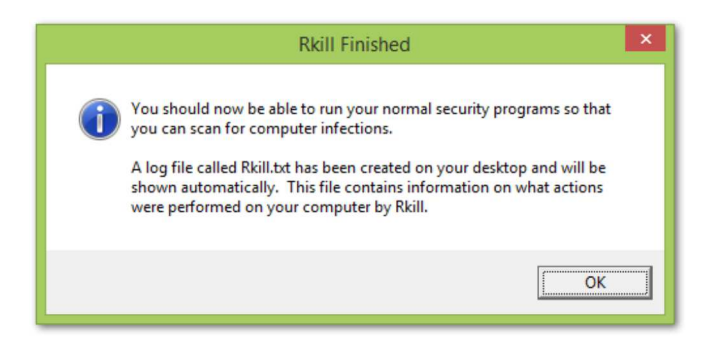

## **Schritt 1:**

Installiere den **IObit Uninstaller** (Download von Chip.de, Download von der Herstellerseite) . Das ist ein kostenloses Programm, das dabei Hilft unnötige Programme restlos zu deinstallieren. Dabei wird auch immer ein Wiederherstellungspunkt erstellt, damit man alle Vorgänge rückgängig machen kann, falls doch was schief geht.

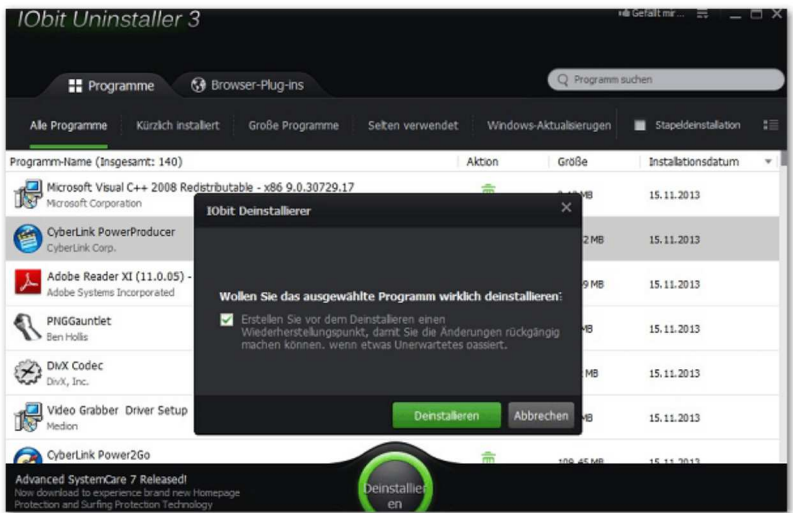

- Deinstalliere nun mit dem IObit Uninstaller alle verdächtigen Programme insbesondere, wenn sie vor kurzem installiert wurden (du kannst sie nach **Installationsdatum** sortieren). Besser ist es alles was kürzlich installiert wurde zu deinstallieren.
	- Insbesondere **Wsys Control** bzw. **Extended Protection** deinstallieren
	- Weitere unerwünschten Programme könnten heißen: **Wsys Control**, **Extended Protection**, **eSave**

**Security Control**, "**Softonic Web Search**", "**Conduit**", "**Softonic Web Search on IE and Chrome**", "**Superfish**", "**Yontoo**", "**FBPhotoZoom**", "Incredibar", "Rolimno", "Globososo","SpecialSavings", "AVG Toolbar","BrowseToSave", "BrowserDefender", "TidyNetwork", "WebCake" oder **ähnliches**.

#### **Deinstalliere sie.**

Falls nichts verdächtiges dabei ist, dann direkt weiter mit **Schritt 2**.

#### **Schritt 2:**

Ich liste mehrere sehr gute Programme auf, mit denen du Toolbars, Trojaner und Spyware entfernen kannst. Installiere und führe **alle** vorgeschlagenen Programme nacheinander aus.

**Info**: Beachte dabei, dass vor dem Start von **jedem** Bereinigungsprogramm, der **Rkill** nochmal gestartet werden sollte.

Benutze **Malwarebytes Anti Malware**

Scanne dein System **vollständig** damit und entferne alles was gefunden wurde.

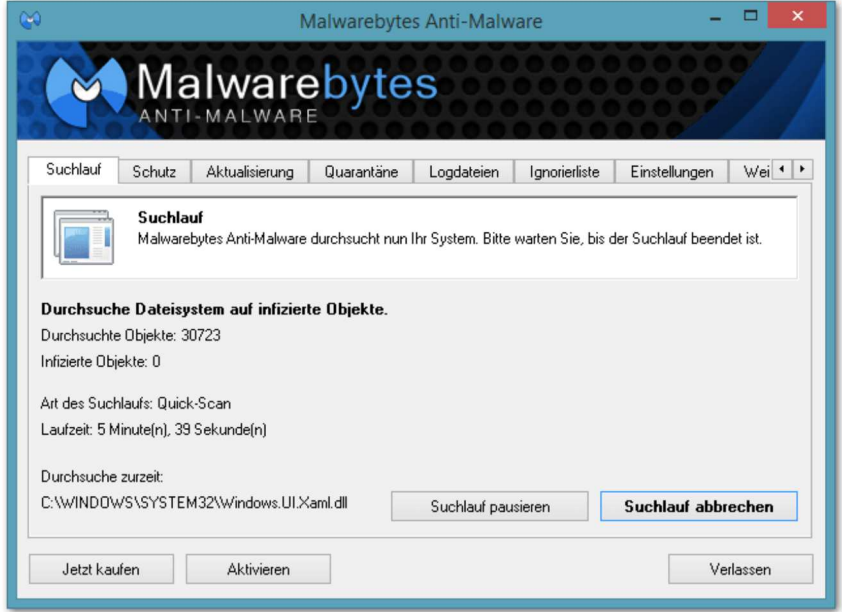

Installiere **AdwCleaner** (**Direkt-Download** von der Herstellerseite), das Programm ist ein guter Adware-Checker und Uninstaller. Bevor du AdwCleaner startest (nicht vergessen: **als Administrator ausführen**), **schließe** alle Browser und Programme. Klicke dann auf **"Suchen"**, so wird dein System durchsucht und anschließend bekommst du eine Liste mit gefundenen Programmen angezeigt. Danach klickst du auf den **"Löschen"** Button. Schließlich muss man das System neu starten.

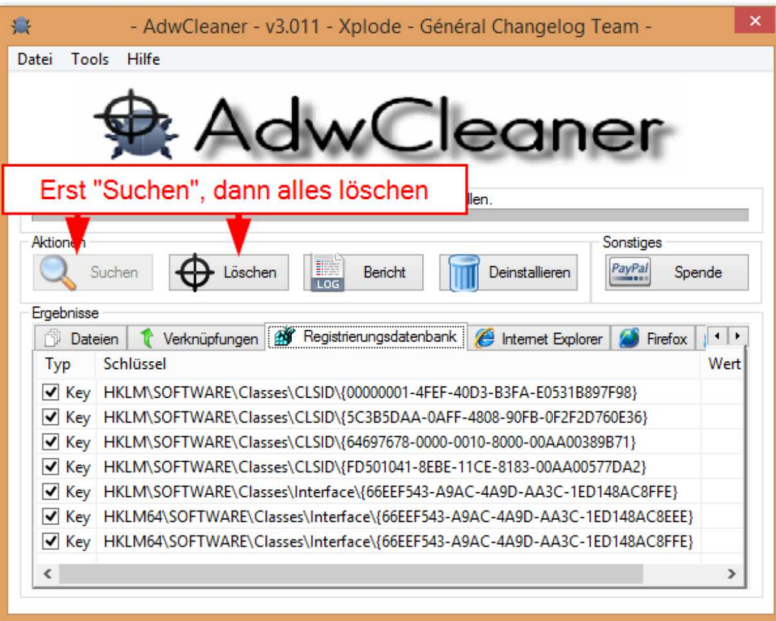

**Junkware Removal Tool** ausführen. Das Programm kann schon mal bis zu 15 Minuten brauchen, bis es fertig ist. Also gedulden.

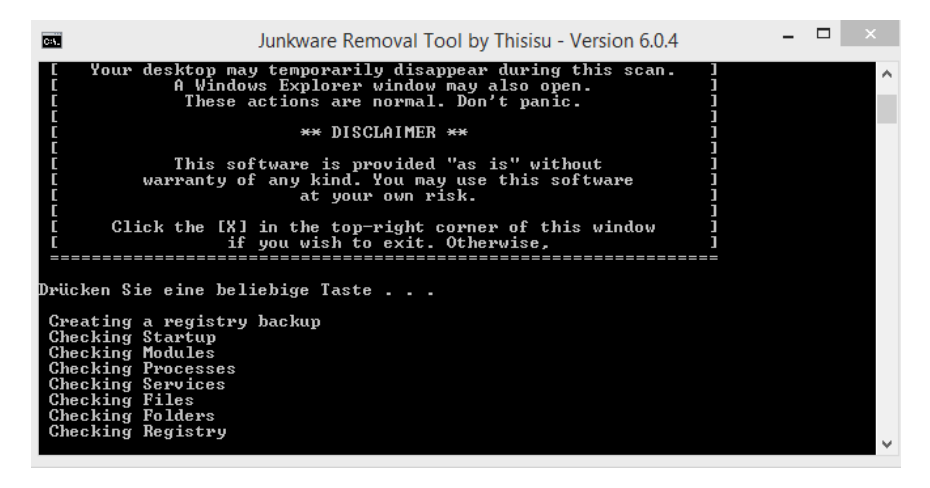

**• Installiere Avast Browser Cleanup** 

Starte das Programm. Wähle jeden Browser aus, den du bereinigen möchtest. Es werden automatisch Toolbars erkannt und gelöscht.

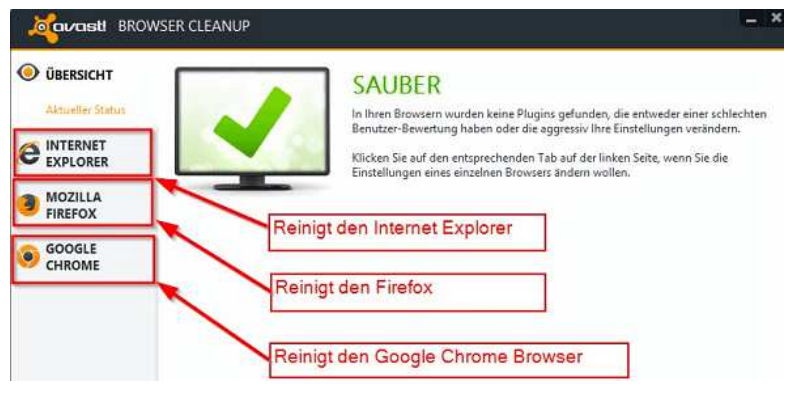

Installiere den **ESET Online Scanner** und scanne dein System. Das kann durchaus paar Stunden dauern, aber es lohnt sich!

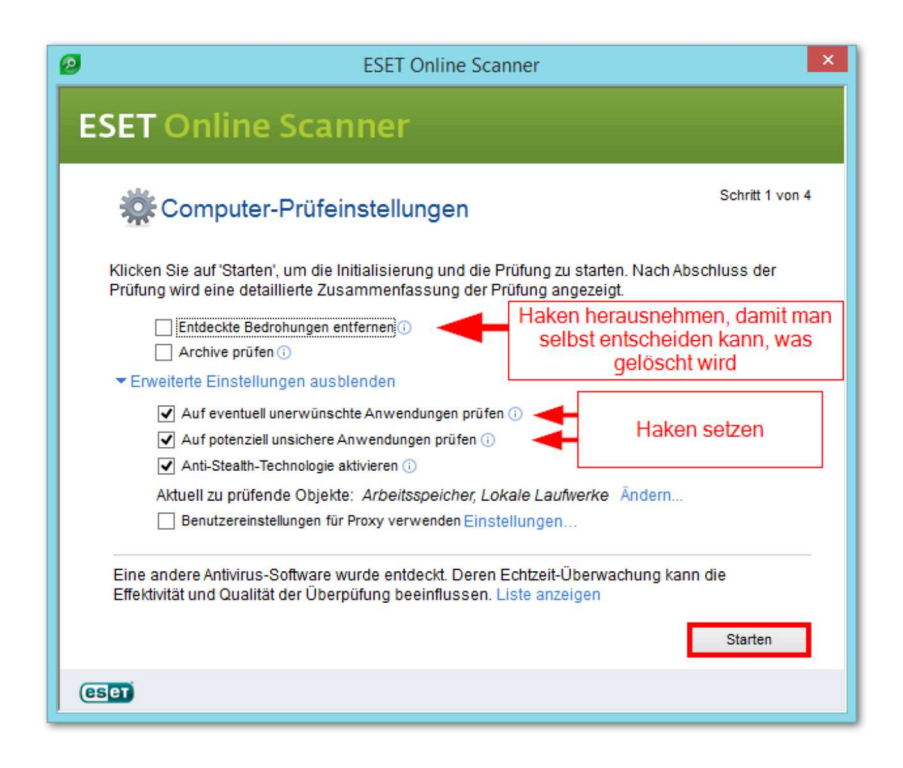

#### **Schritt 3:**

Setze deine Browser zurück, damit auch wirklich keine Reste übrig bleiben. Achtung, dabei werden alle Browser-Einstellungen auf den ursprünglichen Zustand resettet und Lesezeichen gelöscht. Mache eine Sicherung (Backup) von deinen Lesezeichen, wenn du sie später brauchst.

Sicherung machen für **Internet Explorer**, **Chrome**, **Firefox**

- Anleitung: **Internet Explorer zurücksetzen**
- Anleitung: **Firefox zurücksetzen**
- Anleitung: **Google Chrome Browser zurücksetzen**

# **Schritt 4.1: (Wichtig)**

- Nach dem du die Browser resettet hast, musst du nur noch überprüfen, ob die Browserverknüpfungen mit zusätlichen Einträgen verseucht wurden. Dadurch werden beim Browserstart unerwünschte Startseiten geladen. **Dieser Schritt ist sehr wichtig!!**
	- Anleitung: **Browser-Verknüpfungen von zusätzlichen Einträgen befreien**

## **Schritt 4.2 : (Optional)**

- Falls doch noch Probleme mit der Startseite von Internet Explorer auftreten, dann kann man noch die Startseite über einen Registry-Eintrag ändern
- Anleitung: **Internet Explorer Starseite im Registry ändern**
- Manuelle Änderung der Startseite im Google Chrome Browser
	- Anleitung: **Startseite von Google Chrome ändern**

## **Schritt 4.3 : (Optional)**

- Deinstalliere Firefox und Chrome Browser über die Systemsteuerung oder noch besser mit dem oben genannten IObit Uninstaller. Denn mit dem IObit Uninstaller kannst du Programme restlos deinstallieren.
	- Installiere Firefox nun wieder neu. (Download bitte nur von der offiziellen **Firefox Seite**)
	- Installiere Chrome nun wieder neu. (Download bitte nur von der offiziellen **Google Chrome Browser** )

## **Schritt 4.4 : (Optional)**

Falls immer noch keine Besserung eingetreten ist, dann versuche dein System auf einen früheren Wiederherstellungspunkt zurückzusetzen (**Anleitung**). Es ist durchaus möglich, dass einige Wiederherstellungspunkte, die vor der Infektion erstellt wurden, vorhanden sind, denn manche Programme erstellen selbst solche Punkte.

## **Schritt 5:**

Sollten Probleme auftreten, dann Poste **hier** eine neue Frage oder hinterlasse einen Kommentar (zuerst muss man sich **registrieren**). Aber bitte erst die **komplette** Anleitung durcharbeiten und keine Schritte auslassen.

#### **Schritt 6:**

Hinterlasse einen Google Plus, Facebook Like oder abonniere unseren **Newsletter** und erhalte regelmäßige Tipps und Tricks rund um Computer, Smartphones und Internet.

#### **Tipp:**

Wenn du das nächste Mal ein Programm installierst, achte darauf, dass es aus einer vertrauenswürdigen Quelle kommt. Außerdem sollte man während der Installation sehr vorsichtig sein, weil viele "kostenlose" Programme versuchen noch andere unerwünschte Tools zu installieren.

#### Kommentare

Link

Ups sorry auf den falschen Kommentar zum zufügen geklickt. Hier gehört das hin. Hallo, vielen Dank für diese ausführliche Anleitung. Sie hat zu 100% funktioniert. Die nötigen Downloads habe ich mir abgespeichert, da diese sicherlich nicht nur in diesem Fall helfen können. Auch mein System hatte diese "Kur" wohl unbedingt nötig. Ich war der Meinung, das ich schon, hauptsächlich durch CB, gute Programme für solche Fälle hatte. Das war auf jedenfall ein Trugschluß. Diese Seite ist, in meinen neuen Favoriten/Lesezeichen, abgespeichert. Vielen Dank und gerne bekommt ihr dafür ein Like oder ähnliches Gruss

Heindaddel (**Dez 14 '13**)

Bedrohungen weist Logfile (.txt) aus:

**Kommentar hinzufügen**

Vielen Dank für die Tipps, wie man solche Probleme löst! Insbesondere wenn man selber bei diesen Themen eher ein Laie ist... Ich habe empfohlene Anleitung  $\frac{1}{2}$  1.1 befolgt. Alles hat sehr gut geklappt. Ich weiß bloß nicht, was ich mit den Ergebnissen von "ESET Online Scanner" anfangen soll? Folgende Ergebnisse /

aktualisiert Dez 24 '13 VirusWatche 5275 .27 .40 .60

C:\Users\ADMIN\AppData\Local\Temp\pgbxyarggttyhb\urimdpsxukbcti.exe **Variante** von MSIL/**DomaIQ**.J **Anwendung**

C:\Users\ADMIN\AppData\Local\Temp\pgbxyarggttyhb\software\Cloud\_Backup\_Setup.exe **Win32**/**MyPCBack up**.A **Anwendung**

C:\Users\ADMIN\AppData\Local\Temp\pgbxyarggttyhb\software\feven-1-5.exe **Win32**/**Packed**.**ScrambleWr**

 $\mathbf{0}$ 

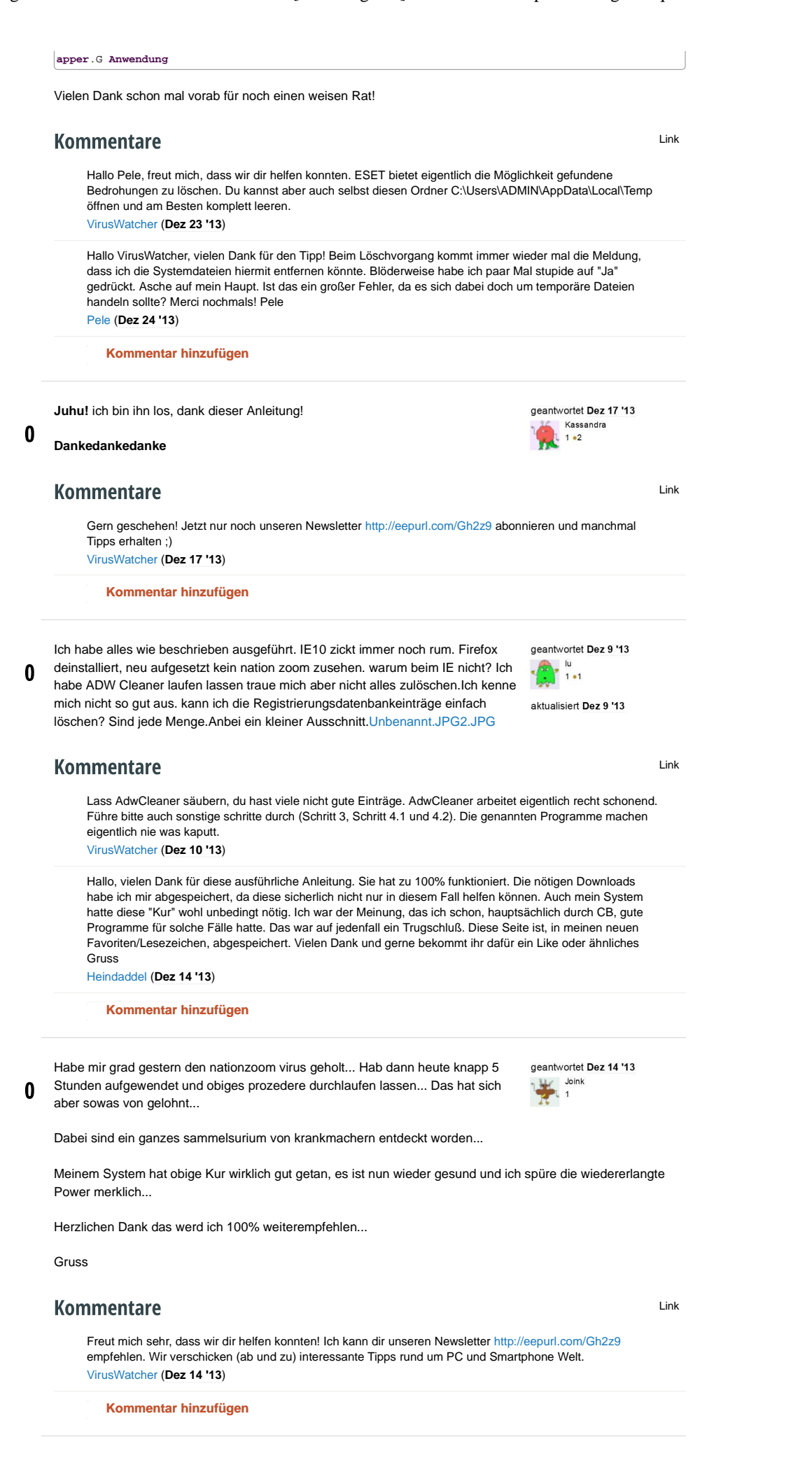

Hallo. Habe mir gestern nation zoom eingefangen. Habe dann die Anleitung Schritt

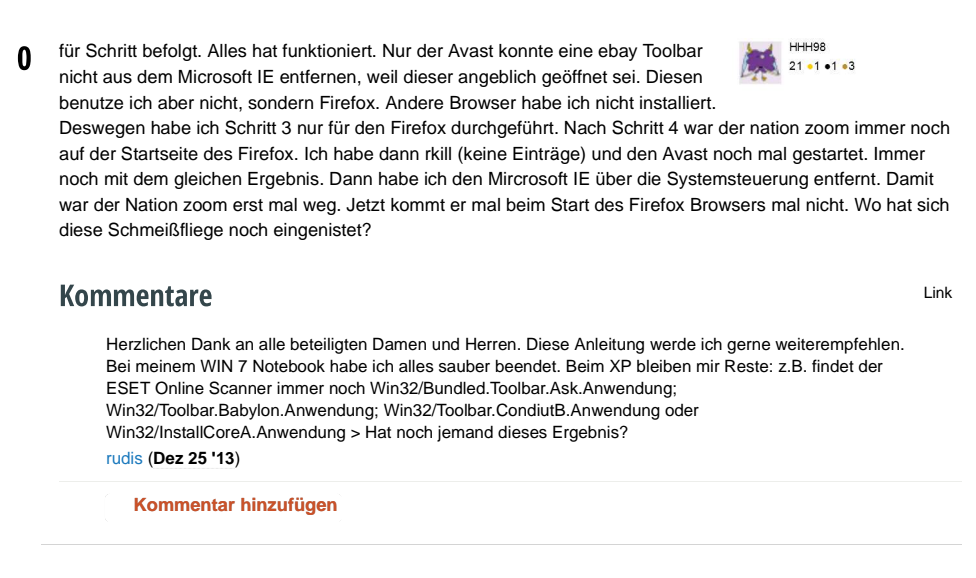

#### **Ihre Antwort**

Du kannst deinen Eintrag bereits als Gast verfassen. Deine Antwort wird zwischengespeichert, bis du dich eingeloggt oder registriert hast. Bitte nur **konstruktive** Antworten auf **diese konkrete** Frage posten. Falls du eine Frage stellen willst, dann stelle eine **neue** Frage. Für kurze Diskussionen und Nachfragen benutze bitte die **Kommentar-Funktion**. Deine Fragen und Antworten kannst du jederzeit nachbearbeiten und verbessern. Gute Fragen und Antworten kannst du mit einem Upvote oder Downvote **bewerten**.

Schreibe deine Antwort auf diese Frage

**TechFrage Tipps und Tricks Newsletter abonnieren**

Abonnieren

Über uns | Häufige Fragen | Hilfe | Impressum und Datenschutz | Feedback geben